#### **What you will need to complete a project reconciliation:**

- [Reconciliation Workbook](https://adminmanual.research.fsu.edu/media/1109/project-reconciliation-workbook.xlsx)
- Access to OMNI>FI>Grants Management>Query Viewer
- Access to BI>Dashboards>Financial Reports>Transactions
- Access to BI>Dashboards>Financial Reports>Budgets and Transaction
- Access to BI>Dashboards>HR Reports>HR-GLDetail

#### **Reconciliation Workbook**

- 1. Access workbook from (enter link).
- 2. Gather all required data for the reconciliation.
	- a. GL\_Expense Navigate to BI>Dashboards>Financial Reports>Transaction Details to the Expense tab.
		- i. Complete the following prompts:

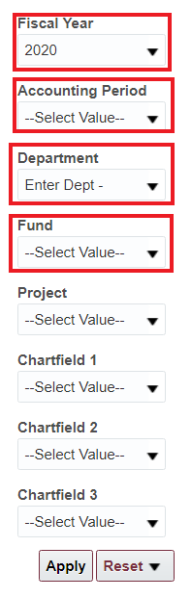

- ii. Accounting period Select the period or periods of the month reconciling, if performing a life to date (LTD) reconciliation select all periods.
- iii. Click Apply
- iv. Once the report has run, scroll to the bottom of the page, click Export>Data>CSV Format
- v. Open the file and select cell A2, and then simultaneously press CTRL+SHIFT+END on your keyboard and copy selected data.
- vi. Navigate to your reconciliation workbook, open the GL\_Expense tab, and click in cell B3 and Paste as Values.

- b. GL Encumbrance Navigate back to BI and select the Encumbrances tab.
	- i. BI will remember the prompted values from the expense tab, but you will need to change the accounting period to current period (only if you selected all periods for expenses)
	- ii. Click Apply
	- iii. Once the report has run, scroll to the bottom of the page, click Export>Data>CSV Format
	- iv. Open the file and select cell A2, and then simultaneously press CTRL+SHIFT+END on your keyboard and copy selected data.
	- v. Navigate to your reconciliation workbook, open the GL\_Encumbrane tab, and click in cell B3 and Paste as Values.
- c. GL\_HR-Detail Navigate to BI>Dashboards>HR Reports>HR-GLDetail
	- i. Complete the following prompts:

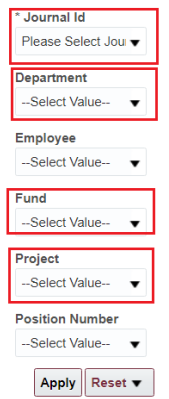

- ii. Journal ID Select the payroll information for the current accounting period
- iii. Click Apply
- iv. Once the report has run, scroll to the bottom of the page, click Export>Data>CSV Format
- v. Open the file and select cell A2, and then simultaneously press CTRL+SHIFT+END on your keyboard and copy selected data.
- vi. Navigate to your reconciliation workbook, open the HR\_GL\_Detail tab, and click in cell B3 and Paste as Values.
- d. Projected Expenses Enter any known expenses, items purchased on a P-Card, per accounting period.

#### e. Projects – Navigate to OMNI>FI>Grants Management>QueryViewer

i. Enter FSU\_SP\_CA\_PROJ\_DEPT in the Search field

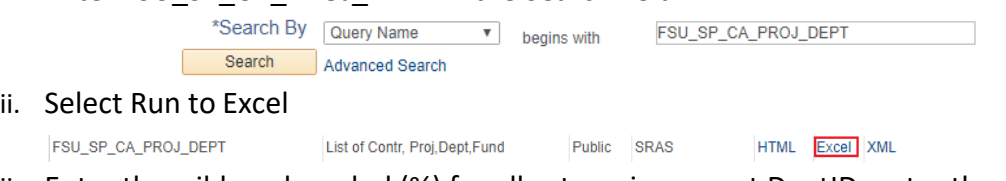

iii. Enter the wild card symbol (%) for all categories except DeptID, enter the appropriate Department ID

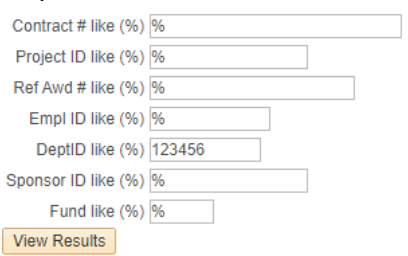

- iv. Once the excel file opens and select cell A2, and then simultaneously press CTRL+SHIFT+END on your keyboard and copy selected data.
- v. Navigate to your reconciliation workbook, open the Projects, and click in cell A3 and Paste as Values.
- f. Project Budgets Navigate to OMNI>FI>Grants Management>QueryViewer
	- i. Enter FSU\_SP\_GM\_CUMUL\_PROJ\_BUD2
	- ii. Select Run to Excel
	- iii. Enter the Department ID
	- iv. Enter the Wild card symbol (%) for Project
	- v. Once the excel file opens and select cell A2, and then simultaneously press CTRL+SHIFT+END on your keyboard and copy selected data.
	- vi. Navigate to your reconciliation workbook, open the Projects, and click in cell A3 and Paste as Values.

3. Project Summary Tab – After gathering the data needed for the reconciliation, enter the project number. The only information that needs manual entry is located in the Direct and Indirect Cost Reconciliation boxes at the bottom of the project summary.

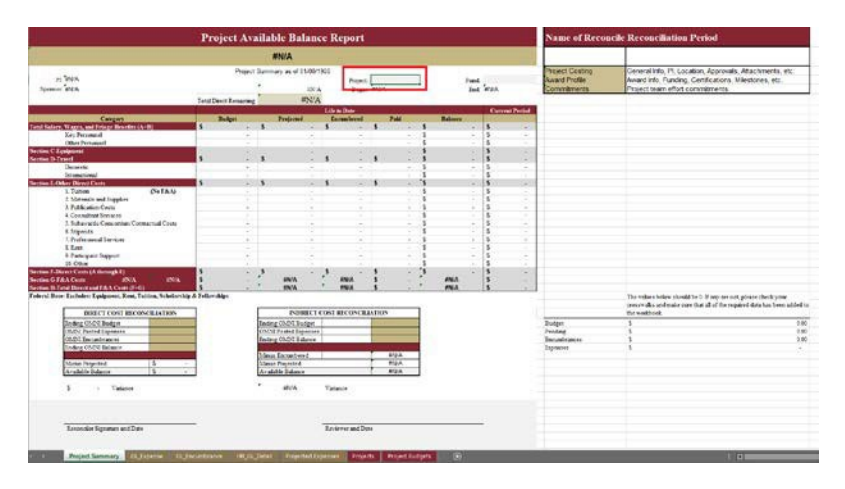

- a. Direct and Indirect Cost Reconciliation Information
	- i. Navigate to BI>Dashboards>Financial Reports>Budgets and Transaction
	- ii. Select the Sponsored Project Lookup Tab
	- iii. Complete the following prompts:

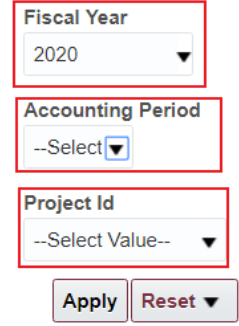

iv. Enter the data from the Sponsored Project Summary in the Direct and Indirect Cost Reconciliation cells.

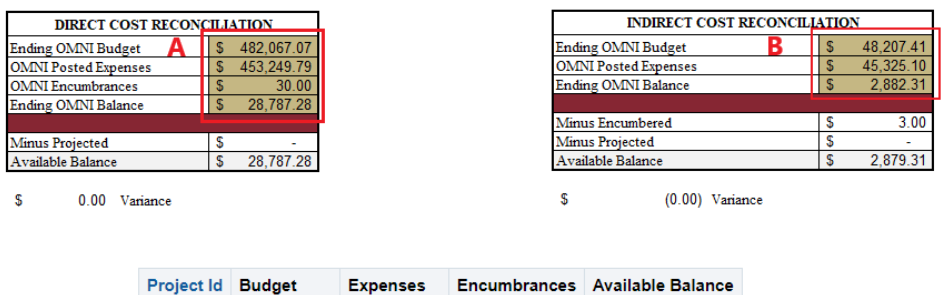

\$30.00

\$0.00

\$28,787.28

\$2,882.31

\$482,067.07 \$453,249.79

#### b. Review Project Summary

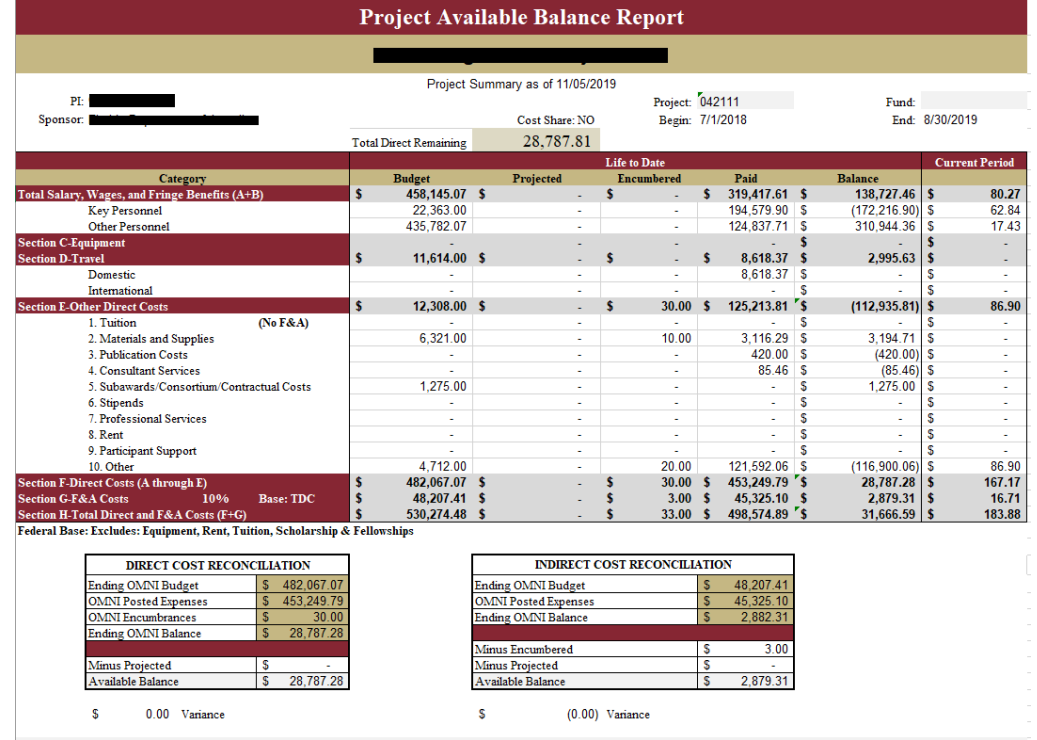

- i. After all the data has been entered in the reconciliation workbook, it is time to review the charges and verify the expenses are allowable for the project.
	- 1. Verifying the expenses should be done with the PI based on the budget justification and award document. These items can be located inOMNI.
	- 2. To locate these documents, navigate to OMNI>FI>Navigator>Grants>Awards>Project. The documents will be located in the attachments tab.
- ii. Retain a copy of the reconciliation physically or digitally per the State of Florida Records Retention Schedule for 5 years.